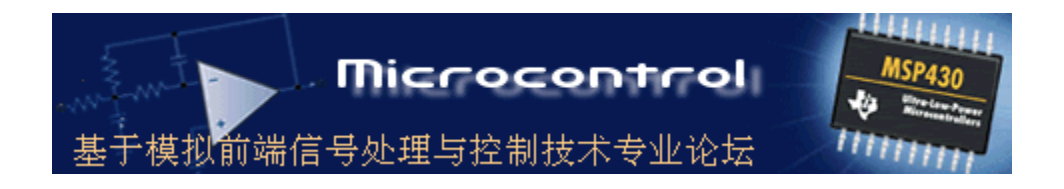

# 微控设计网 http://www.Microcontrol.on

## 微控技术论坛 <http://bbs.Microcontrol.cn>

**主**题**:基于模**拟**前端信**号处**理**与**控制技**术**的**专业论坛**,**网**站.** 

**DC 2006.5.** 

### **IAR FOR MSP430** 快速入门

很多朋友想知道 IAR FOR MSP430 的使用方法,详细方法请参见 IAR 菜单栏的 help 中的 content,点击后会打开 IAR Embedded Workbench IDE online help 编译的帮助文件,里面从语言的使用和库函数都有,我就不再多说了,

#### **IAR** 的快速入门步骤**:**

1. 打开 IAR FOR MSP430,新建一个 workspace,怎么新建我就不多说了

需要注意的是,IAR 的 workspace 不是最终的执行工程,它只是存放在该 workspace 下所有工程的一个集合,比如你 要建立一个名为 test 的 workspace,下面可以有很多工程(projedt),但是这些工程是独立的,但是在你看来,他们都是 用于测试的工程,所以都把他们放在这个 test 的 workspace 下面。运行的时候只能运行某个 workspace 下面的某 个工程,可以通过左边的 workspace 视图来概览所有的工程(图 1), 或者点击该视图下方的工程标签来选择要进 行编译的工程(图 2)。

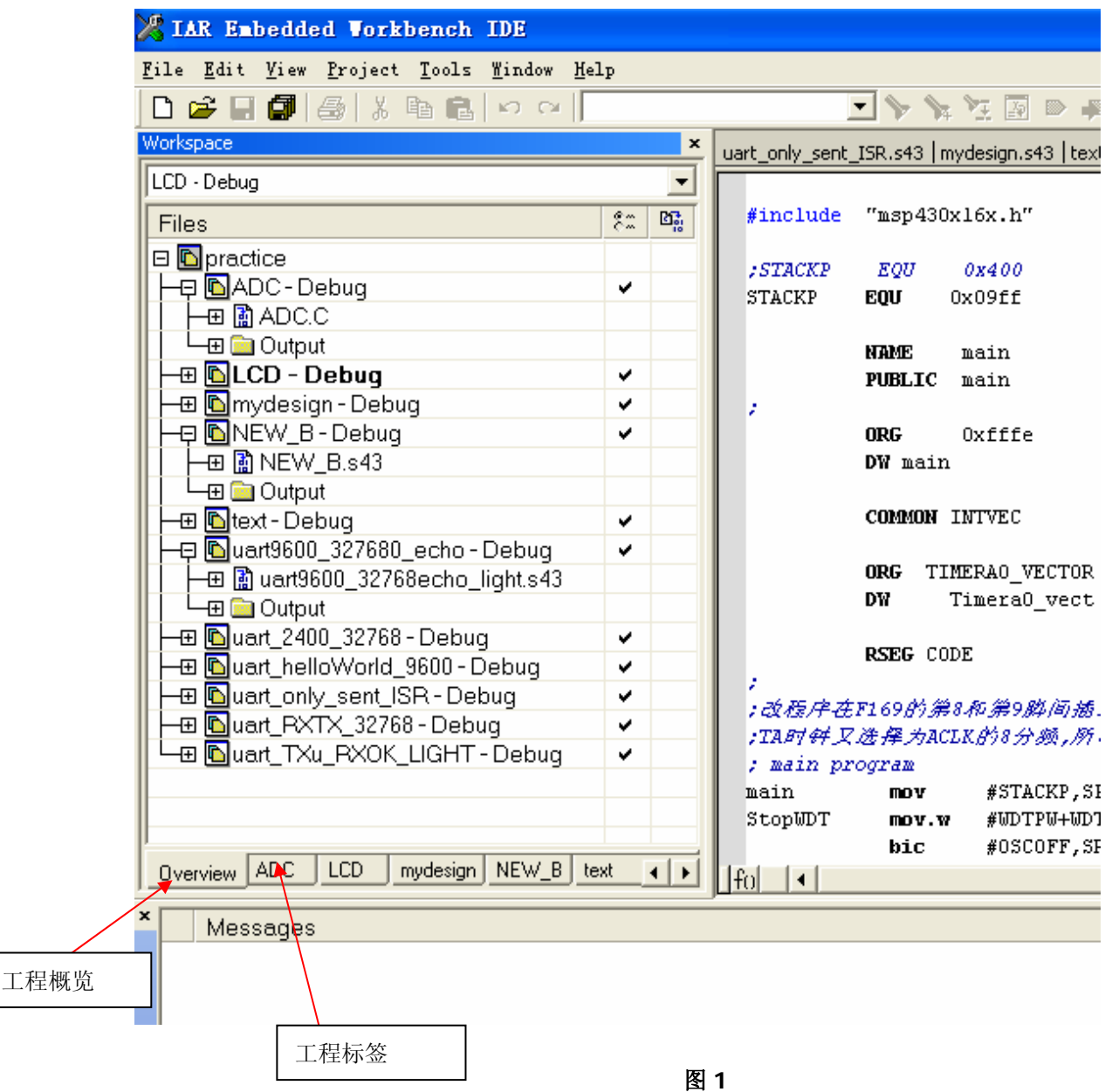

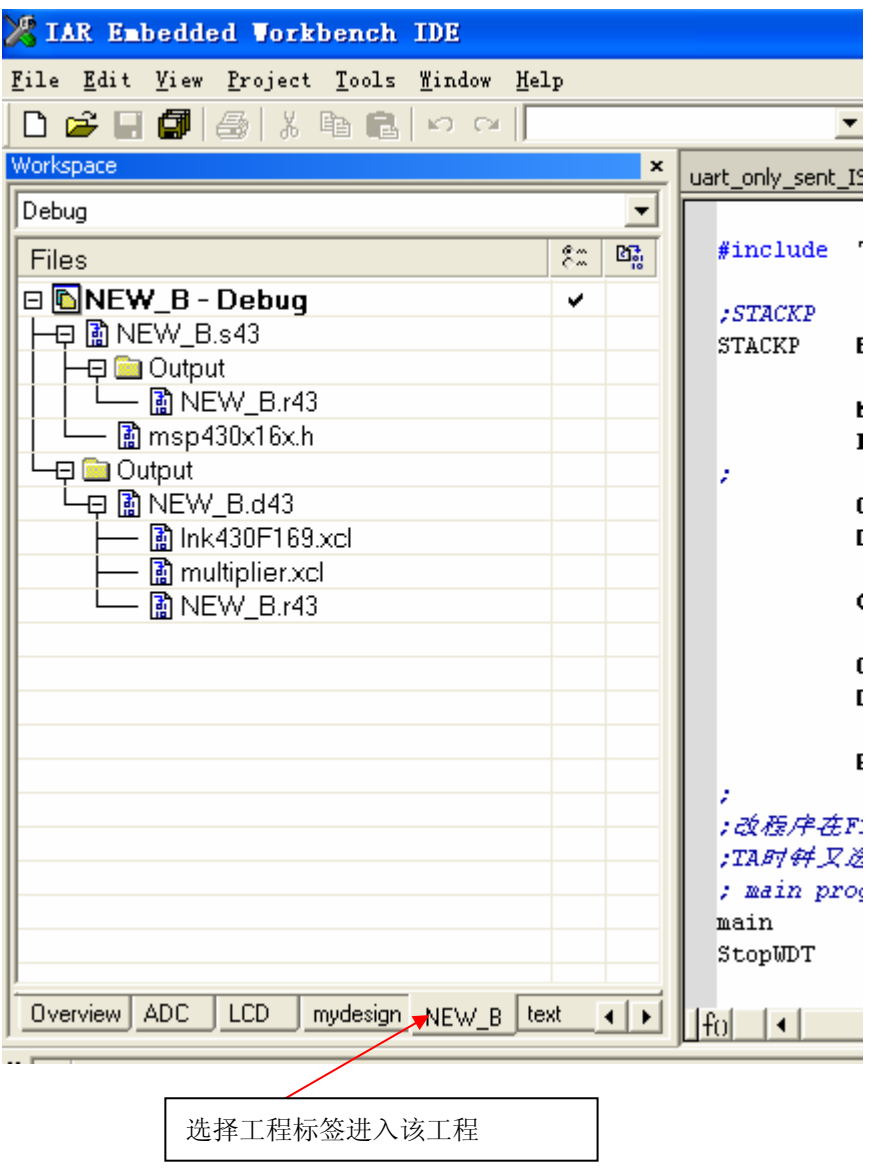

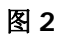

#### 2. 新建工程

在菜单 project 下面点击 Create New Projedt 就可以新建工程了, 或者你有人家的例子, 可以将人家例子里面的工程 添加到当前的 workspace 下面, 即 project—>Add Existing Project(见图 3)。

当新建工程时,会出现新建对话框,见图 4

- 如果要用汇编语言编写, 可以选择 Empty project(空工程)或者 ASM
- 如果用 C/C++语言编写, 可以选择 Empty project 或则 C/C++
	- **>** 如果选择 Empty project, 其主函数的名字可以自己取
	- ¾ 如果选择 C/C++,其主函数的名字就指定为 main

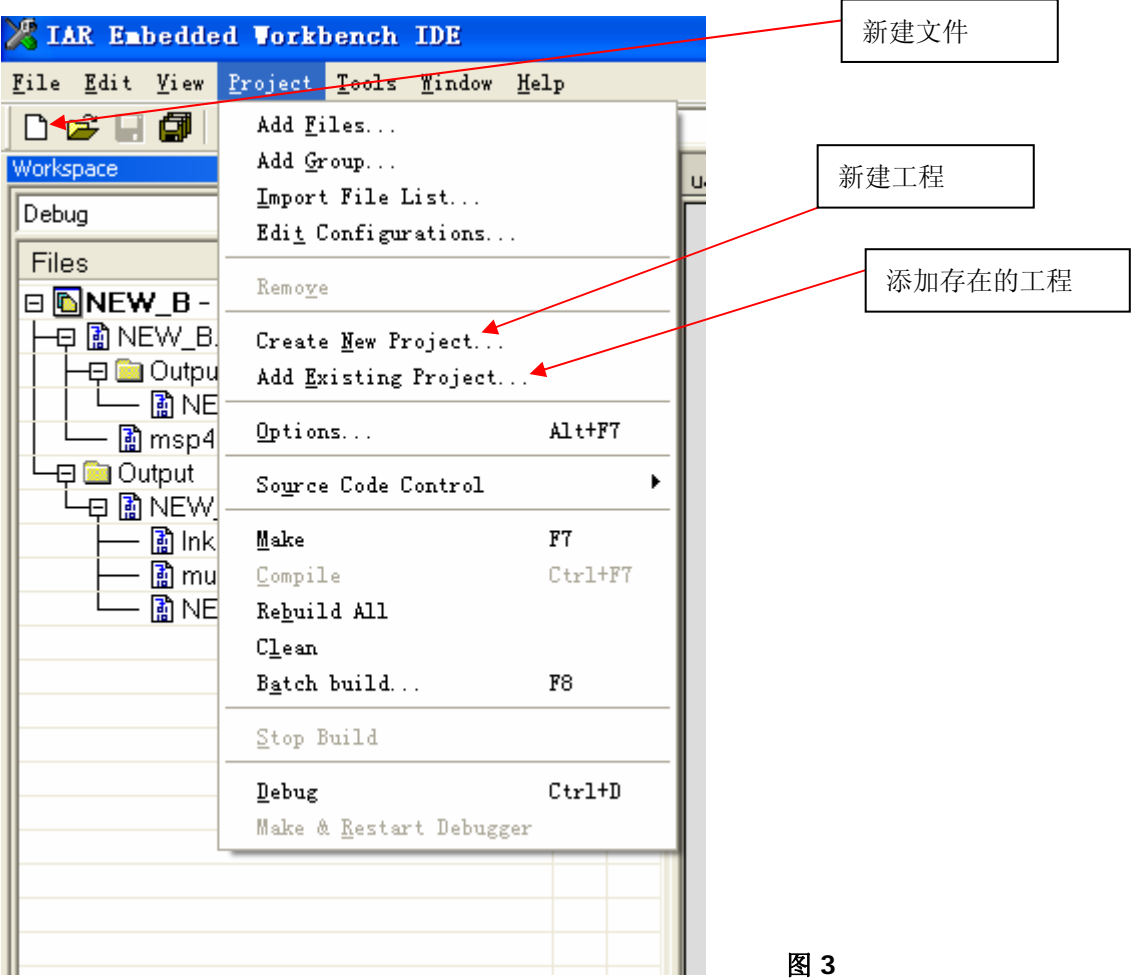

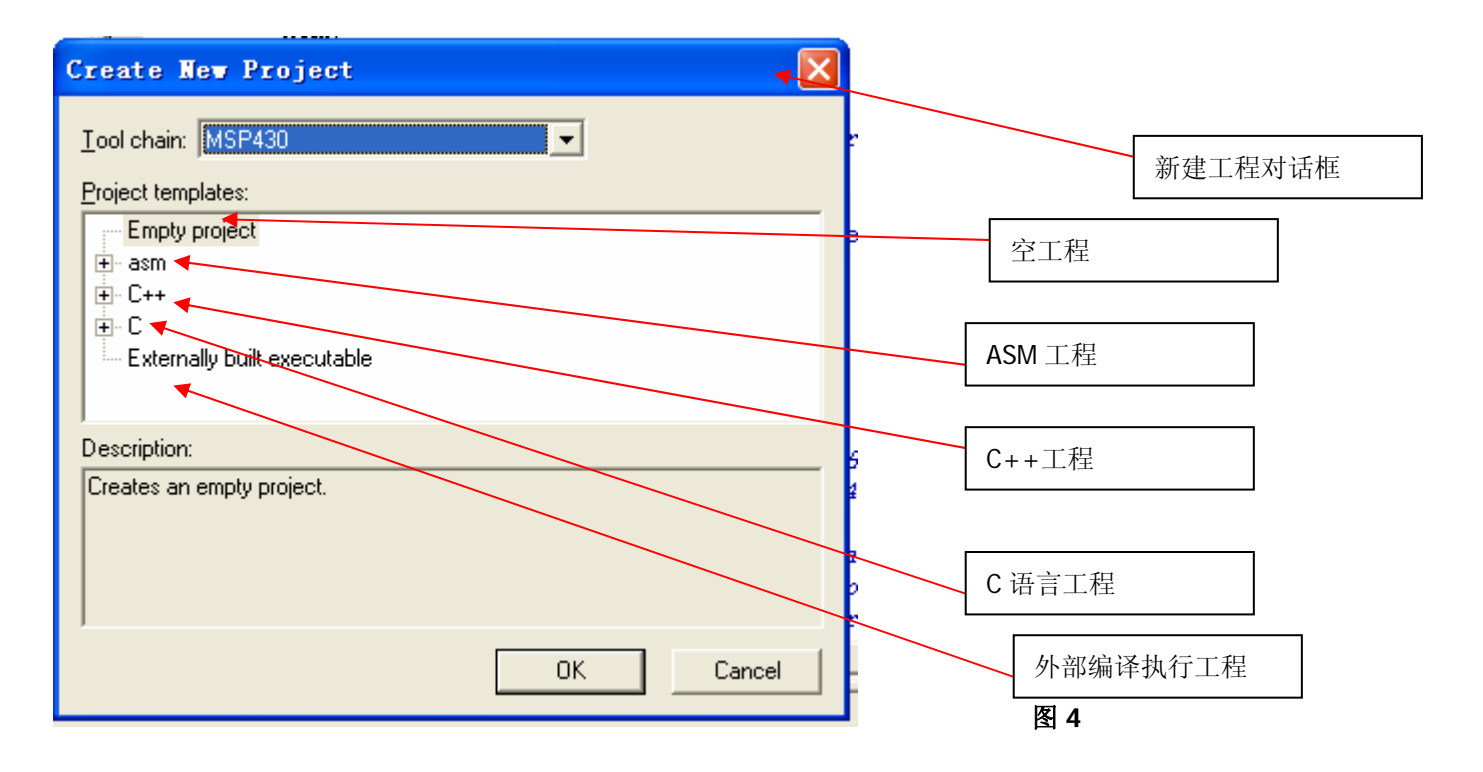

3. 新建一个空白的程序编写区

只要在菜单栏的 file->new->file 或者点击按钮 ,就可以新建一个空白的程序编写区了,可以写完保存,也可以立 刻保存,只要点击按钮 <mark>-</mark>,就会出现保存对话匡,如图 5

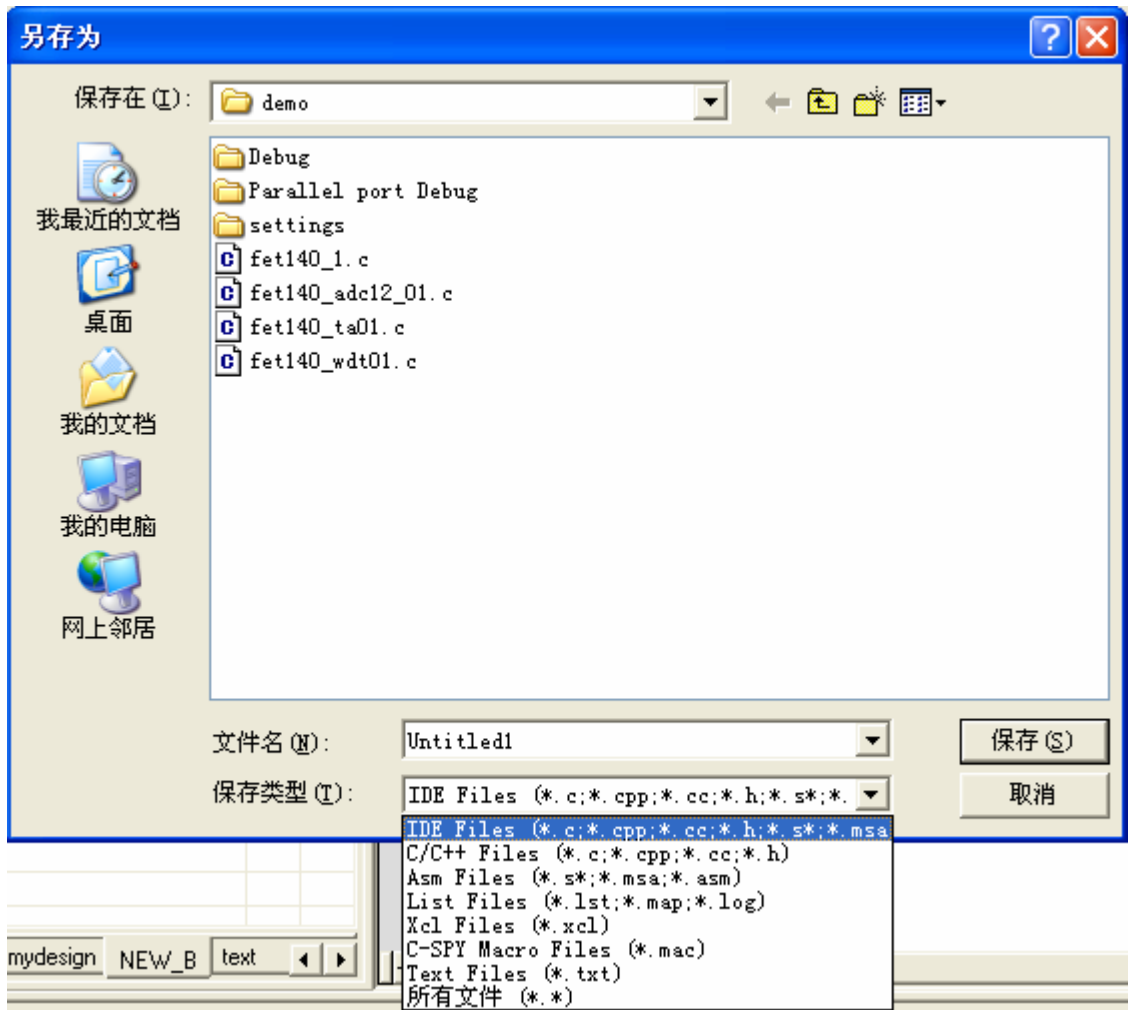

图 **5** 

- 如果用汇编语言编写的, 就保存为\*\*\*.s43
- 如果用 C 语言编写的, 保存为\*\*\*.c
- 如果用 C++编写的, 保存为\*\*\*.cpp
- 如果编写的是头文件, 就保存为\*\*\*.h

注意扩展名一定要加,不然会出错

4. 将程序文件加入工程

第3步建立的程序文件和第2步建立的工程是没有任何联系的,需要把程序文件加入到工程才能编译,如图6

选中你要加入的文件的工程标签,进入到工程,再在工程名上点鼠标右键,就出现如图 6 的提示,你可以跳过第 3步,加入一个示例程序代码,或者加入一个你刚才保存的程序代码文件

将文件添加到工程后,文件名就出现在工程下面了

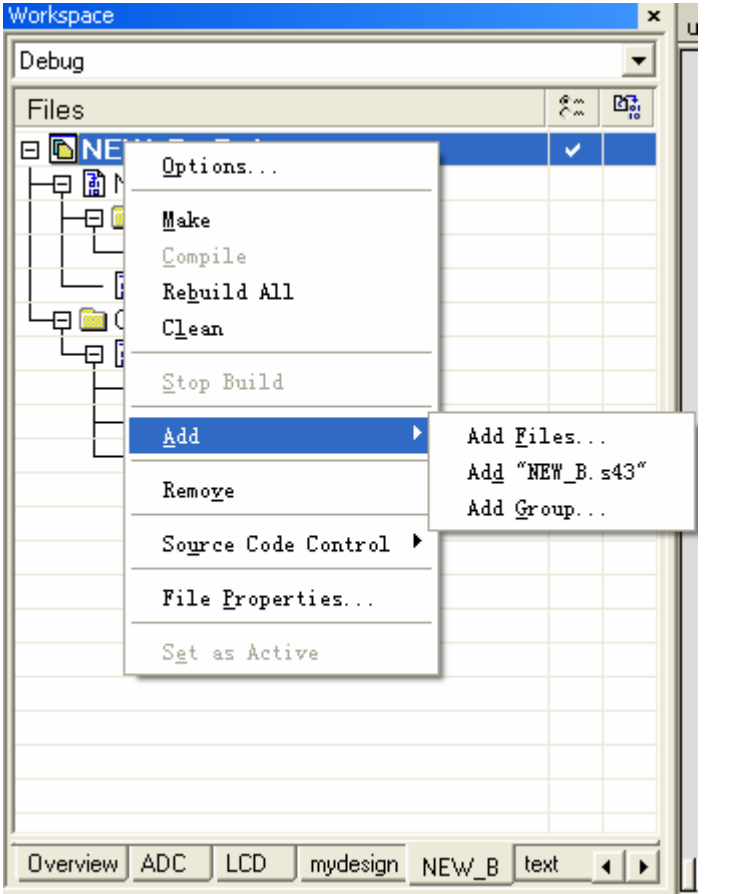

图 **6** 

5. 工程选项卡

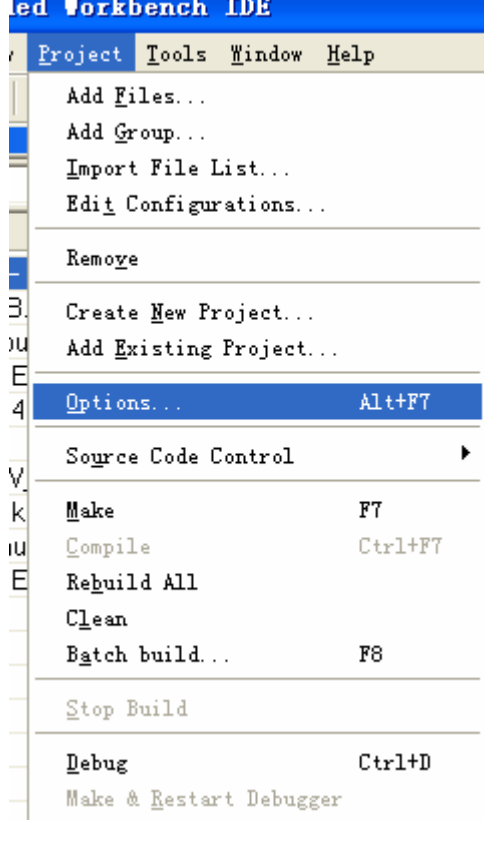

工程选项卡是设置工程运行环境的,用 project->option 进入, 如图 7

里面的设置很多,只介绍几个最常用的,

- z 如果使用的是汇编语言
	- **▶ 在 General Options 的 Target 选项卡中选择器件型号和 Assamble** only project 见图 8
	- ▶ 在 Debugger 的 Setup 选项卡中选择 FET Debugger(仿真器仿 真), 或者 Simulator(模拟仿真), 见图 9
- 如果使用的是 C 语言, 除了以上 2 个设置的 Assamble only project 不要选择外,其他相同

可以使用默认库的选择,也可以自己选择 C 语言库,一般如果用 C 语 言(不是 C++)的话, 就使用默认的 CLIB 库, 如图 10

Å图 **7**

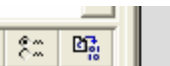

#include "msp430x16x.h"

Options for node "NEW B"

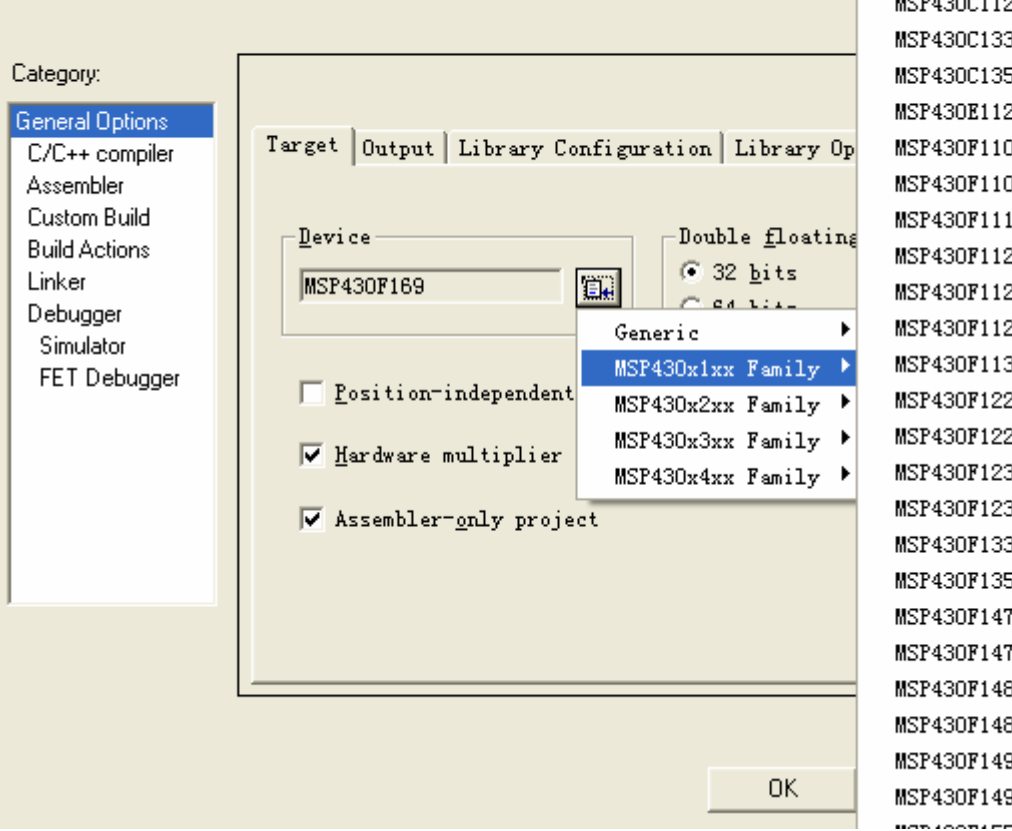

MSP430C111 MSP430C1111 MSP430C112 MSP430C1121 MSP430C1331 MSP430C1351 MSP430E112 MSP430F110 MSP430F1101 MSP430F1111 **MSP430F112** MSP430F1121 MSP430F1122 MSP430F1132 **MSP430F122** MSP430F1222 MSP430F123 MSP430F1232 MSP430F133 MSP430F135 **MSP430F147** MSP430F1471 MSP430F148 MSP430F1481 MSP430F149 MSP430F1491

图8

Options for node "NEW B" × Category: Factory Settings General Options Setup Cmd Opt Plugins C/C++ compiler Assembler Driver Custom Build  $\Box$  Run to **Build Actions** main FET Debugger  $\blacktriangledown$ FET Debugger Linker Simulator Debugger Simulator □ Use setup file FET Debugger Device description <u>f</u>ile Override defaul \$TOOLKIT\_DIR\$\config\MSP430F169.ddf 图 g

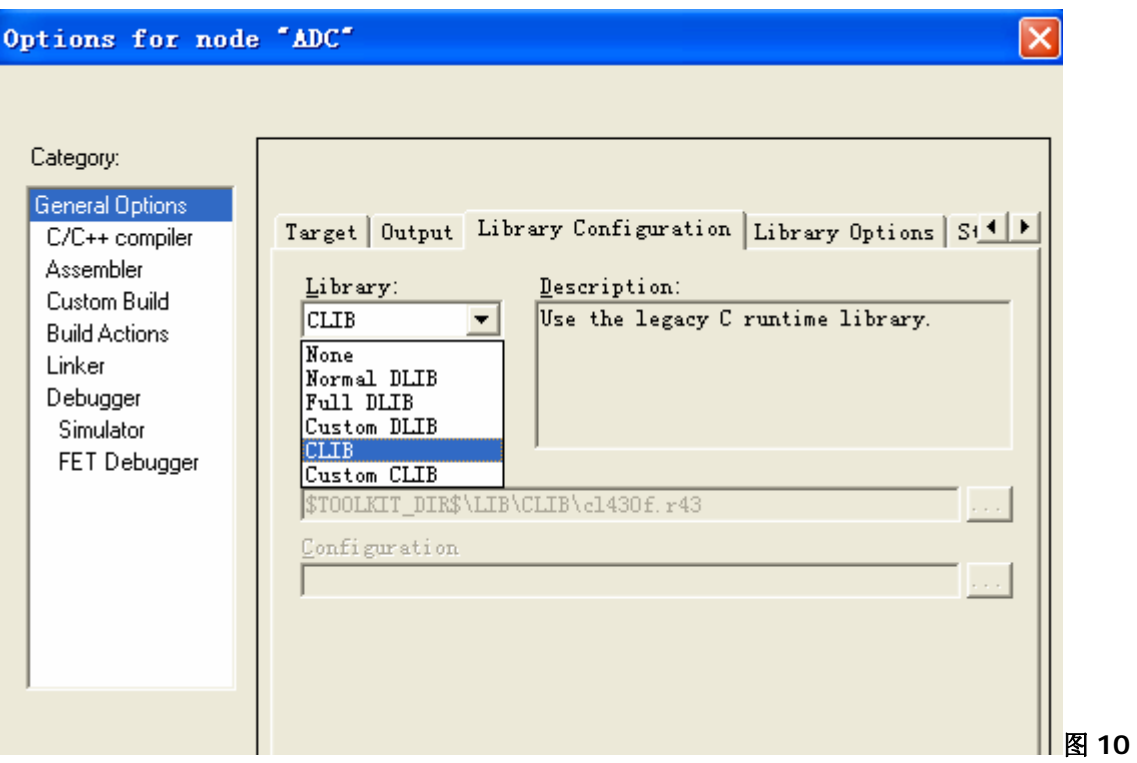

6. 编译和运行

程序编写好,工程选项设置好后,就可以编译了,只要在工具栏按下 <sup>Qoo</sup>,就可以检查程序中的语法错误,如果没有 语法错误,就会在最下面的 Message 窗口提示

Total number of errors: 0 Total number of warnings: 0

如果程序没有修改过,就会提示

Confiquration is up-to-date.

如果没有语法错误, 就可以 DEBUGGER (运行) 了, 只要在工具栏按下 2, 会出现如图 11 的样子, 其功能和 51 系列的没什么区别,有单步、连续运行、运行到光标处、跳出、返回等。可以通过 VIEW 菜单查看寄存器窗口、变量 窗口和存储器窗口等。 图中绿色的指示表示所运行到的语句,可以用于单步调试

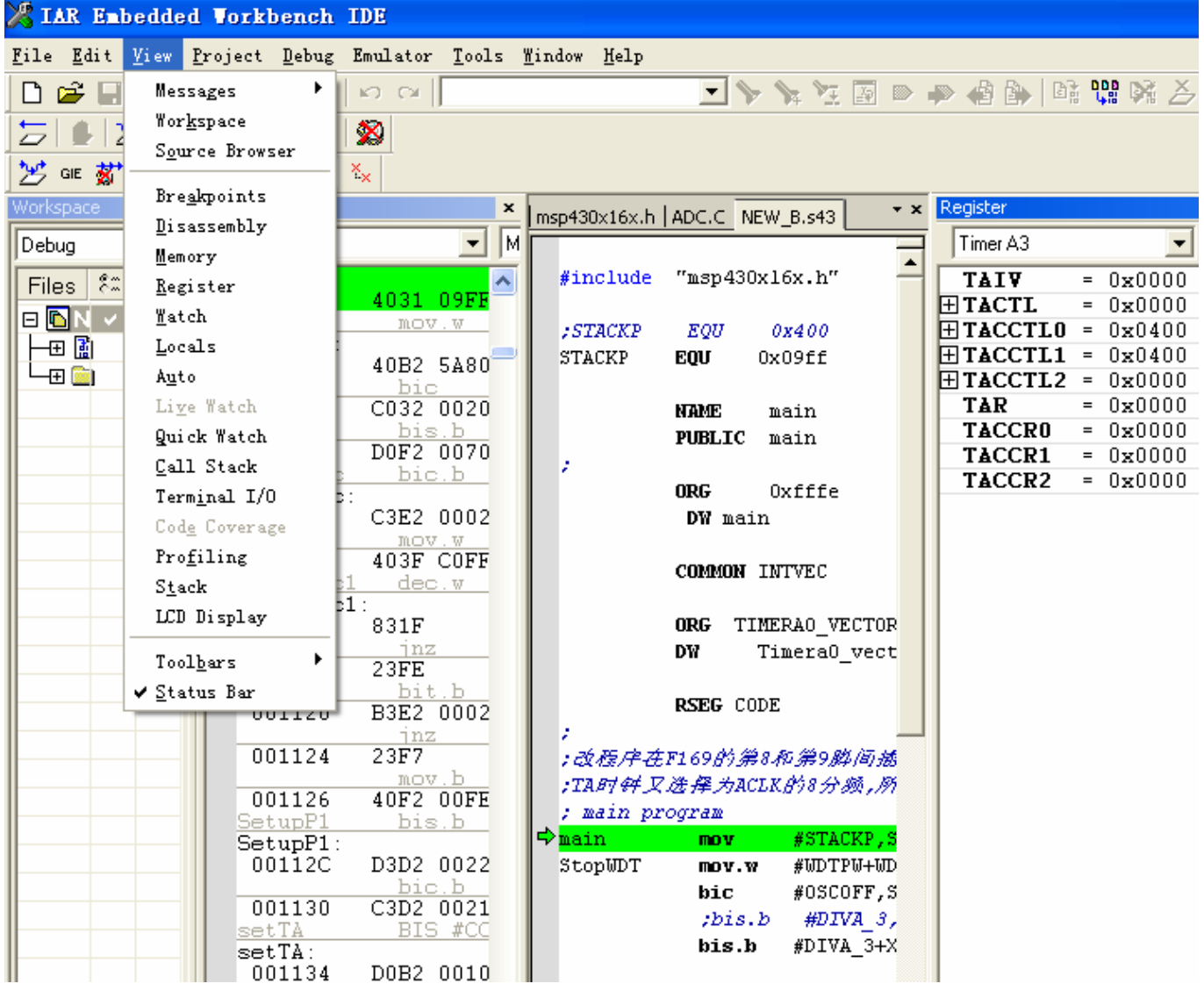